[https://www.ouac.on.ca/apply/lakeheadugrad/en\\_CA/user/login](https://www.ouac.on.ca/apply/lakeheadugrad/en_CA/user/login)

Click on Create My Account or use your username and password from your previous account.

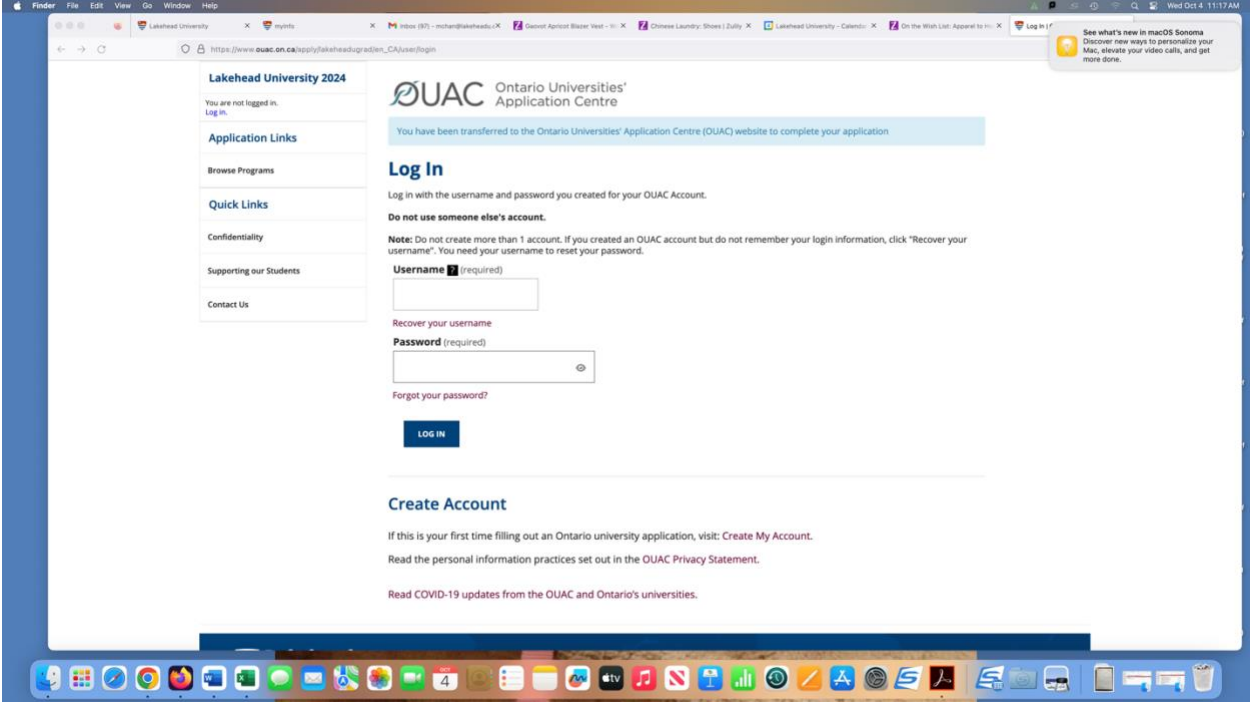

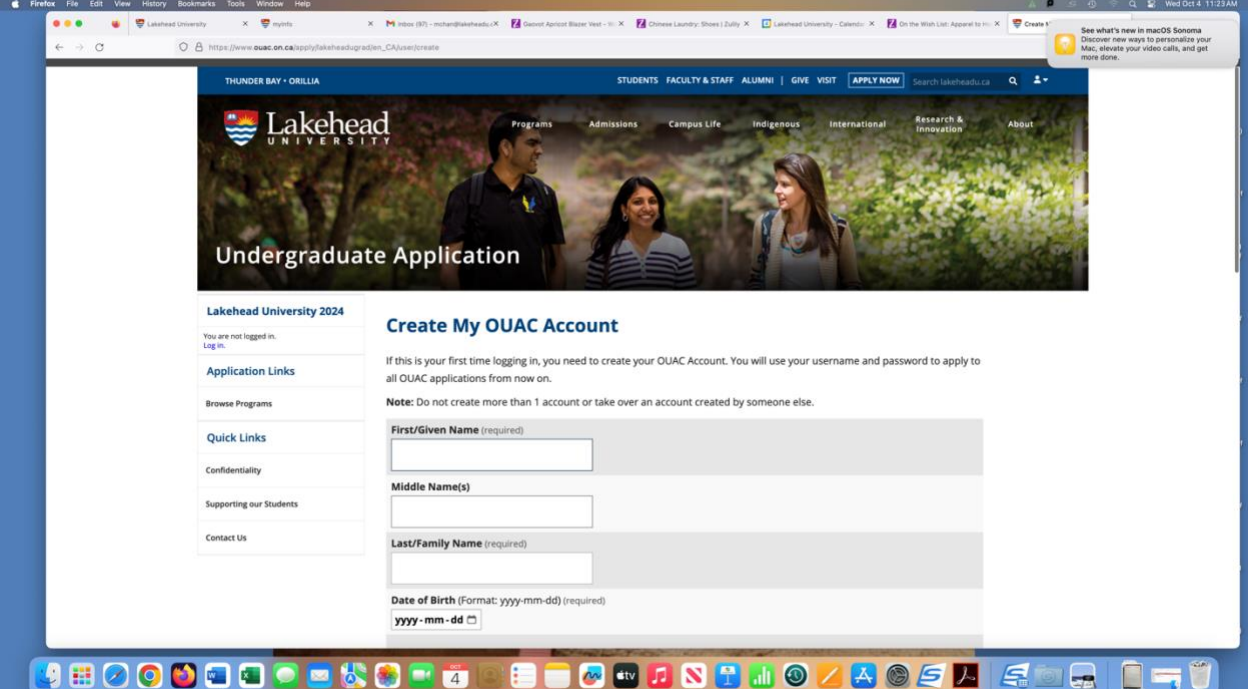

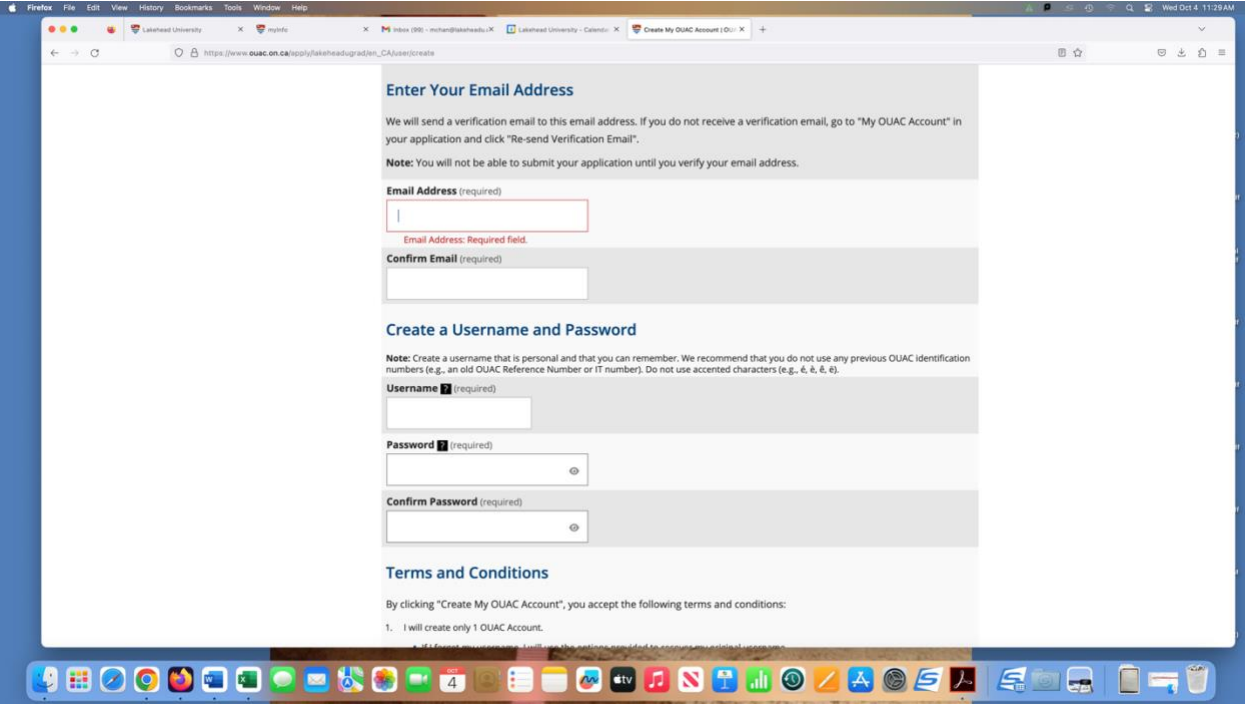

Create a Username and Password and then click on CREATE MY OUAC ACCOUNT.

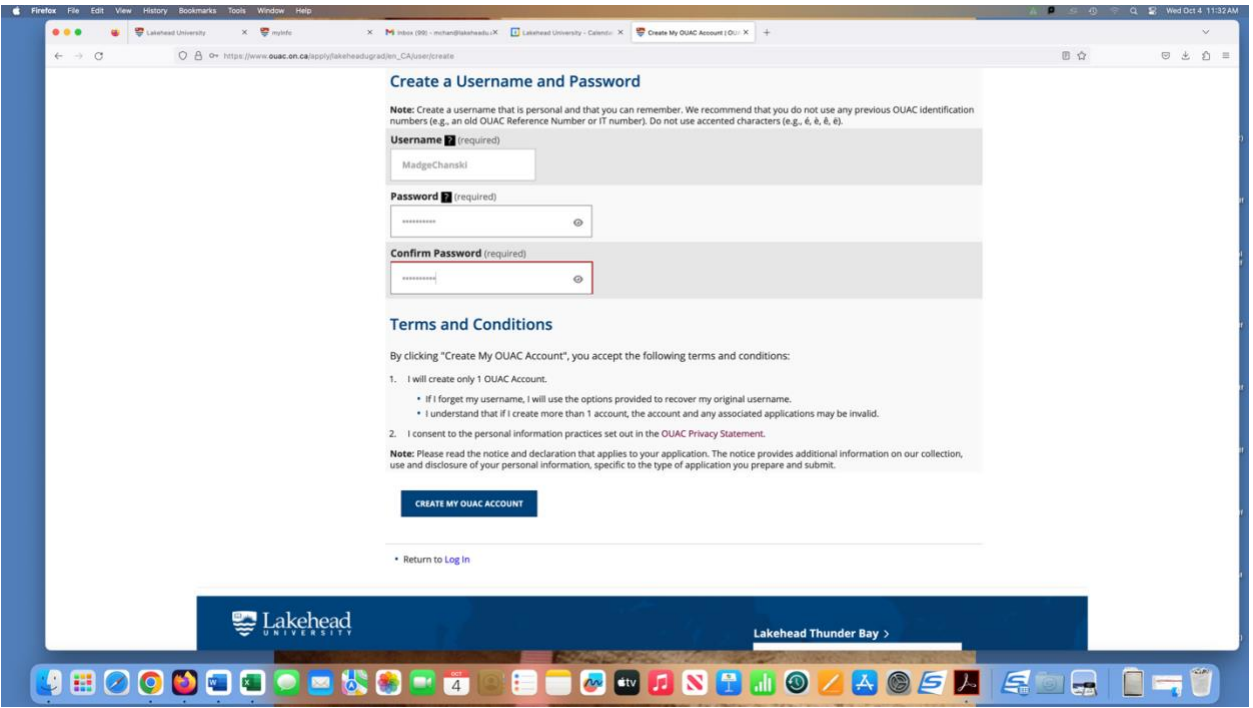

You will then be brought to a screen where you can double check the information which you input. If everything is correct, click on CREATE MY OUAC ACCOUNT.

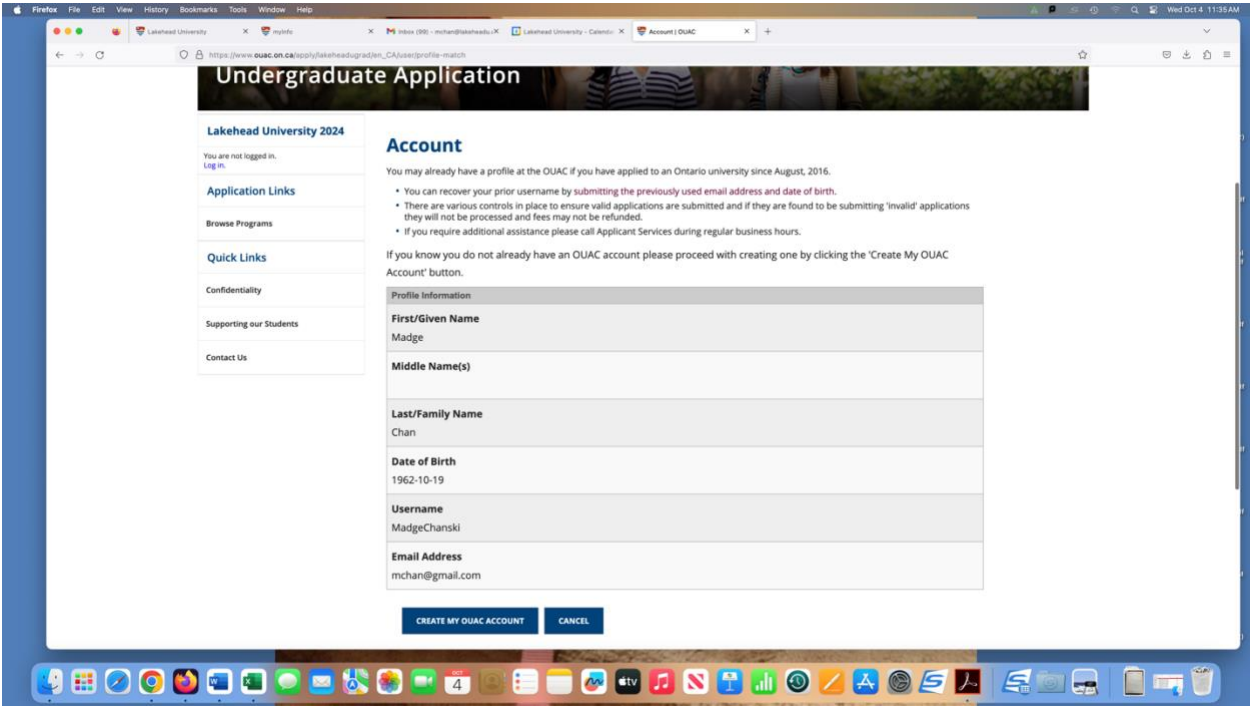

You will be brought to the Welcome page. Scroll down the page and then click on Continue.

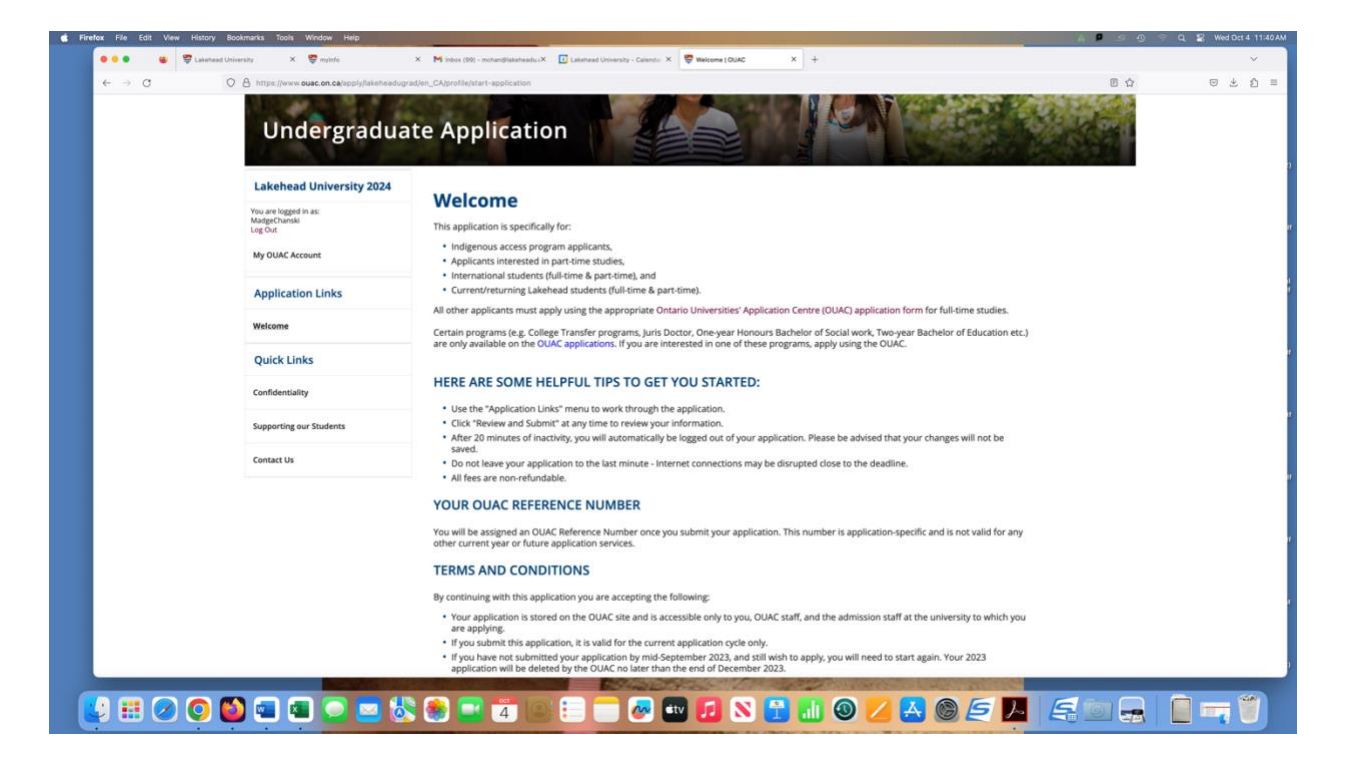

You will then be brought to the Introduction page. Scroll down to the bottom of the page and click on Proceed to Browse Programs.

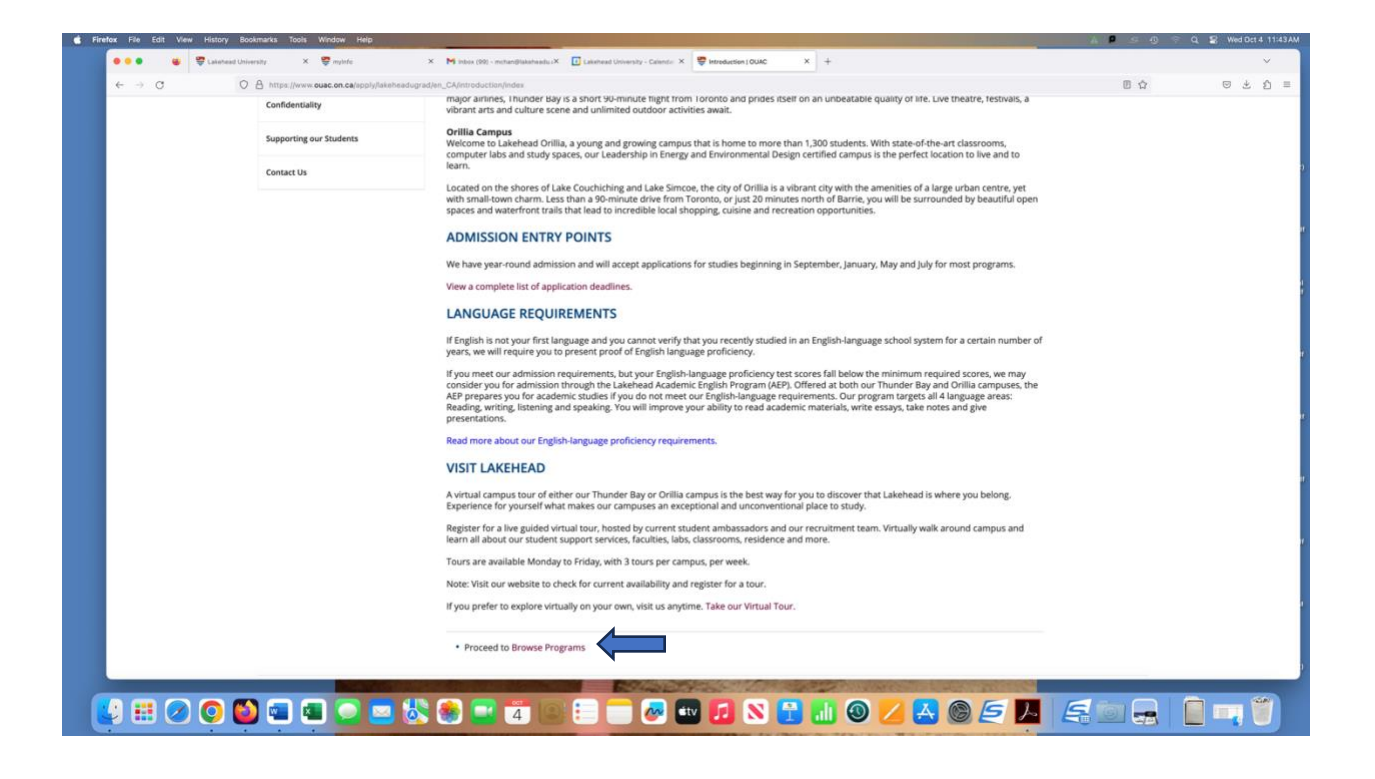

You will be brought to the Select Programs – Lakehead University Undergraduate Application page.

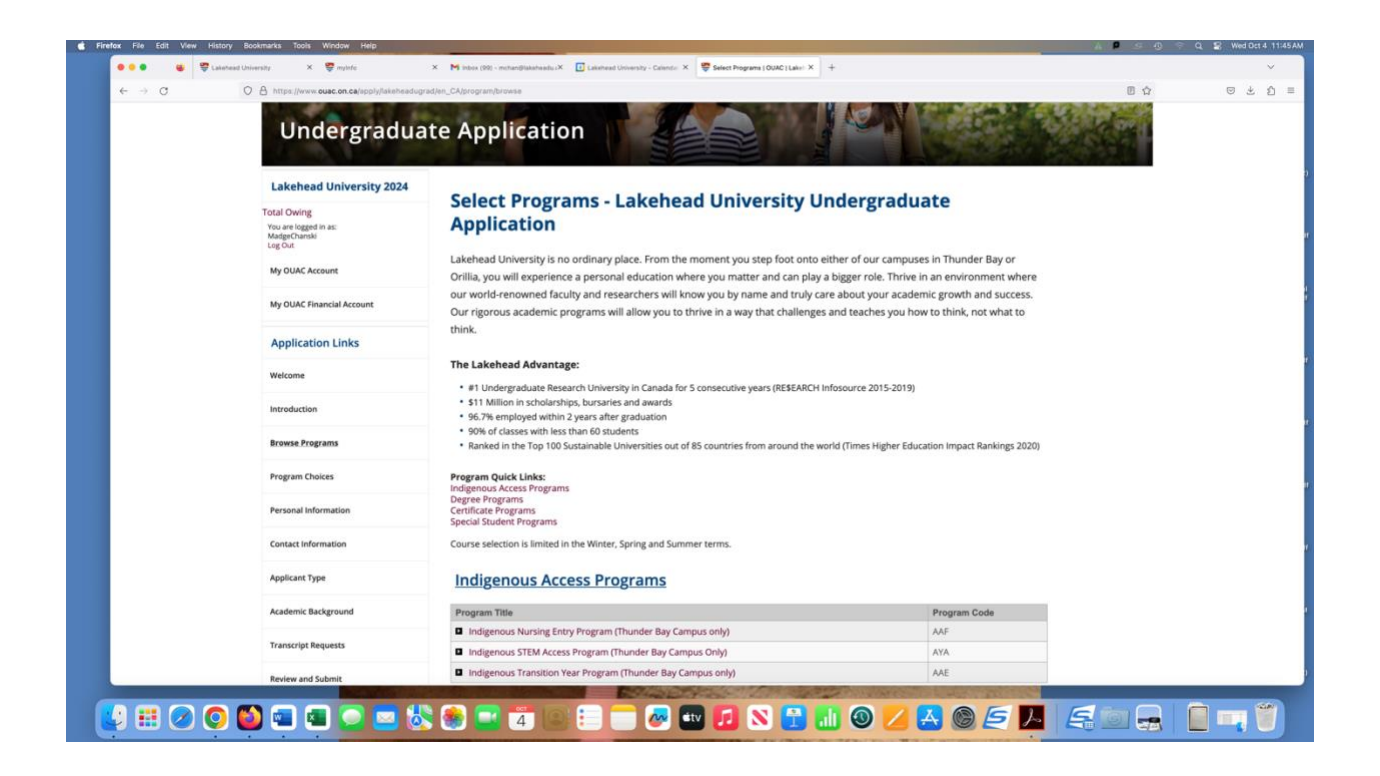

Scroll down until you see the section Degree Programs. Then select Social Work (Thunder Bay & Orillia – AAO).

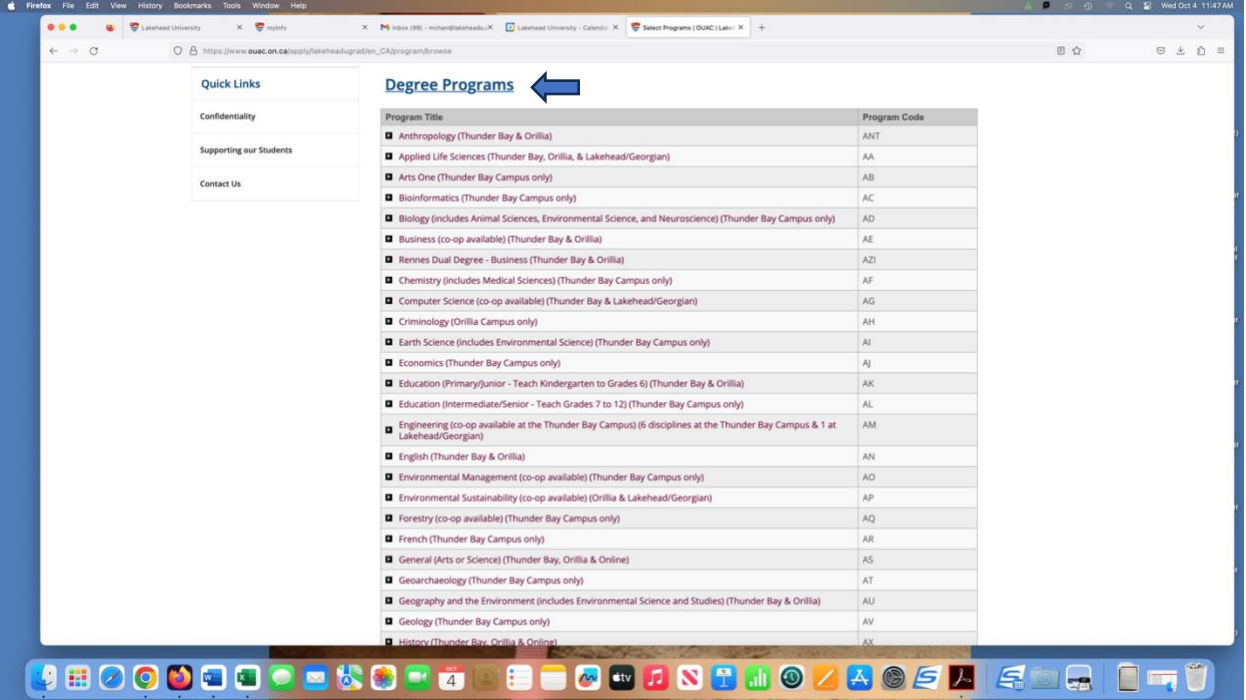

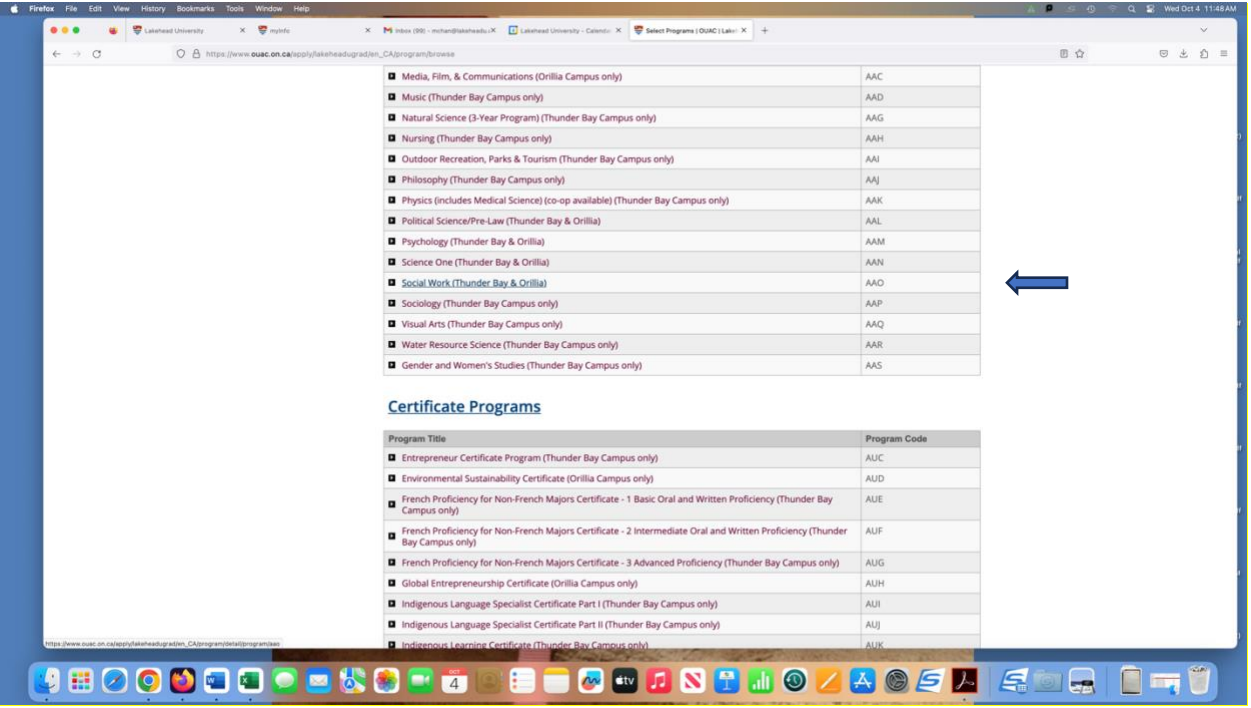

You will then be brought to the Program Details – Social Work (Thunder Bay & Orillia) page. Under expected Date of Enrollment choose 2024 Fall (September).

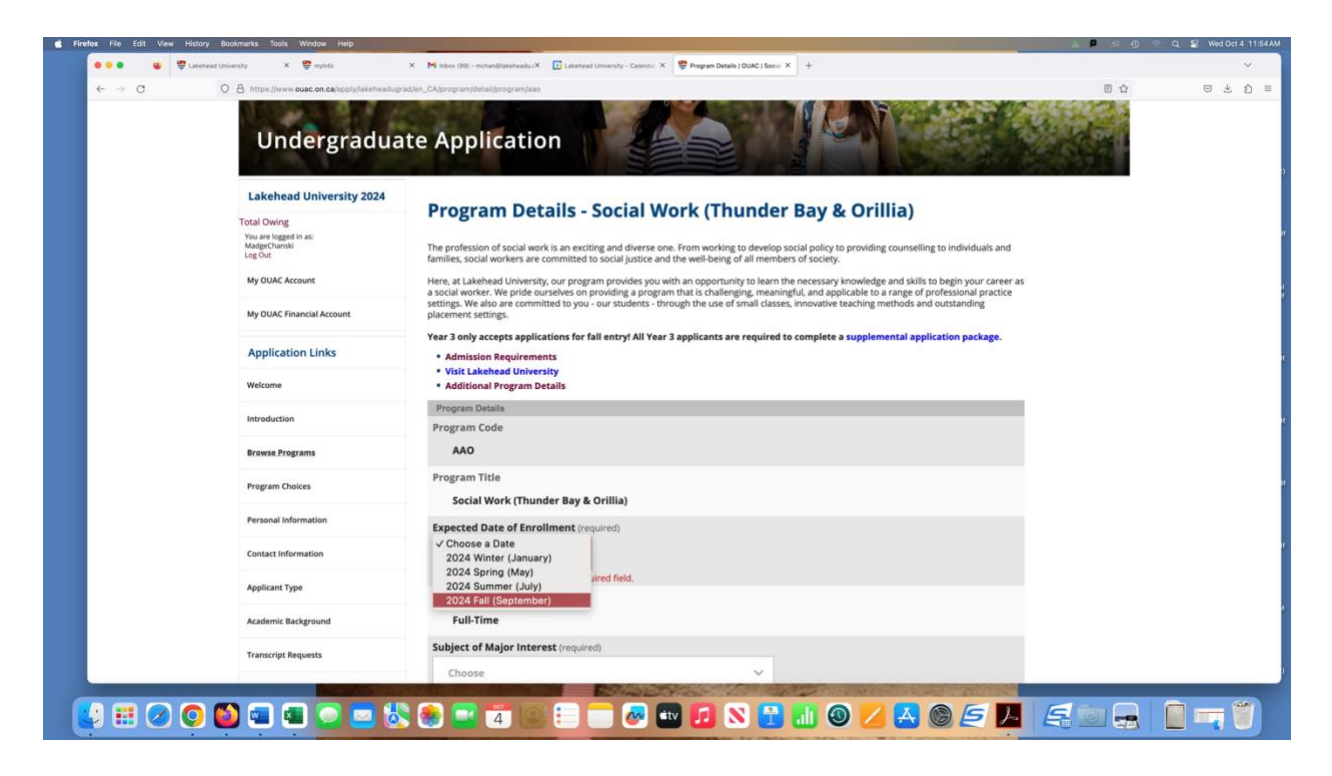

Under Subject of Major Interest choose either Year 3 (Orillia) or Year 3 (Thunder Bay). If you would like to apply to both campuses you will need to add the other campus as your second choice later.

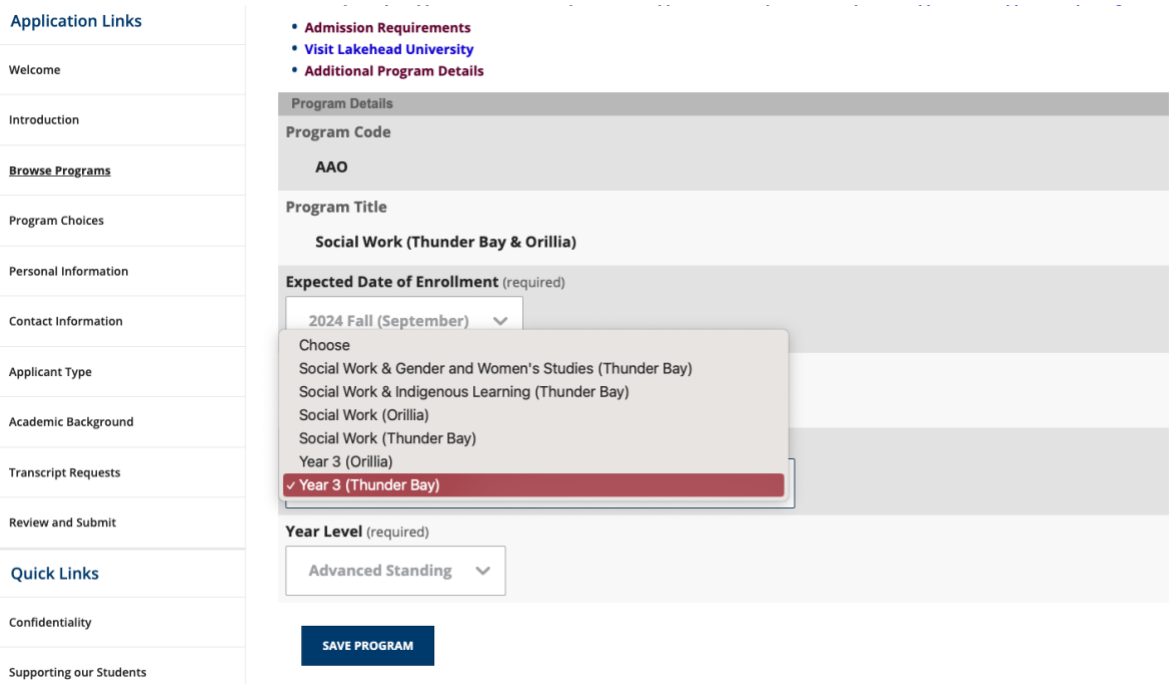

Under Year Level click on Advanced Standing then click Save Program.

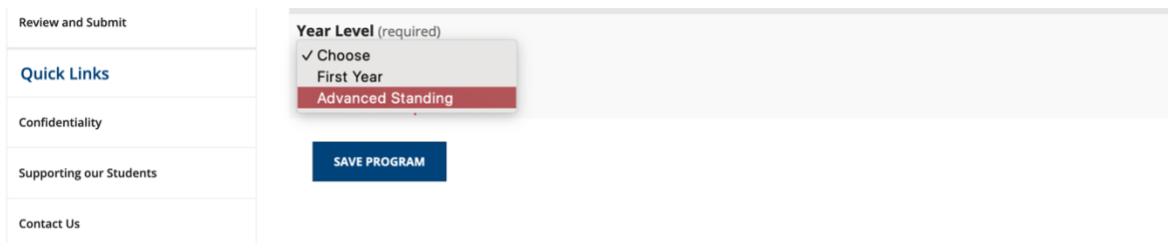

You will then be brought to the Program Choices screen. You are encouraged to add a second choice of program in case you are not admitted to Year 3 of the HBSW program. Or if you are wishing to add Year 3 of the HBSW program from the other campus, you would just click on Add Program at the top or Add Program from the bottom of the page. You will then be brought back to the Select Program screen and you will need to follow the steps above.

If you have more than one choice on this application, you will need to Order Your Choices. So Year 3 of the HBSW program would be your first choice and then the alternate program would be your second choice. If you are adding both campuses on your application, you will need to rank what campus you would prefer for Year 3. Please ensure that this choice matches the information which you include on the supplemental application package. (See example below.)

Once you have ordered your choices click Save and then click on Proceed to Personal Information at the bottom of the page.

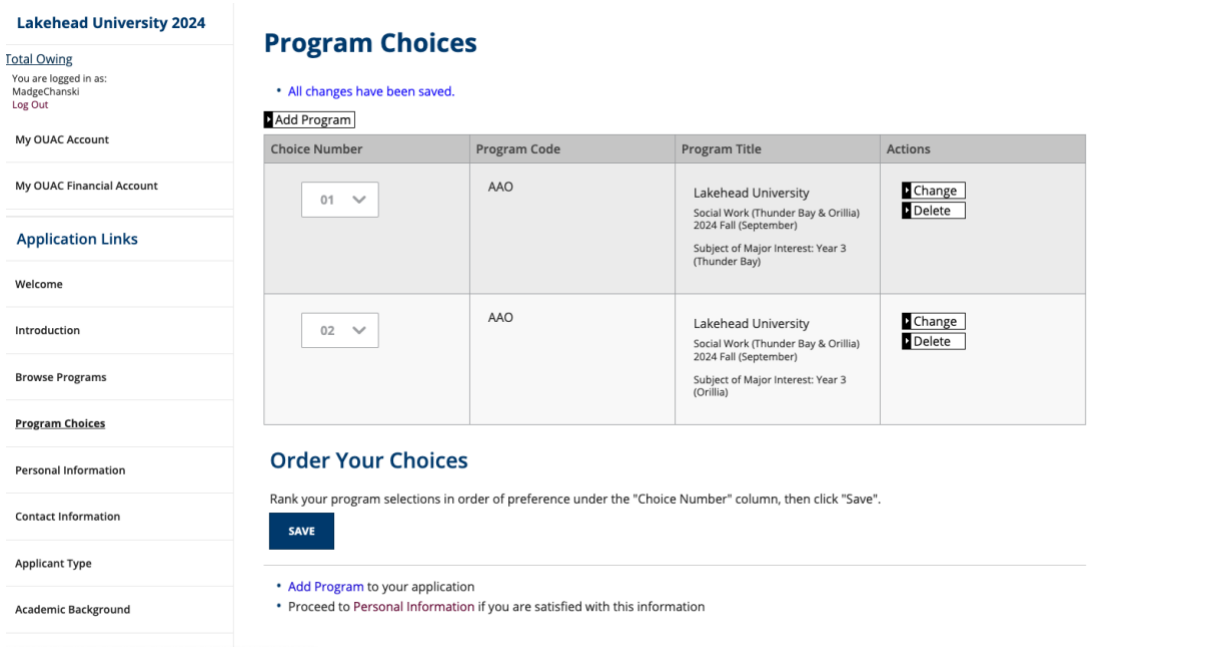

Complete the Personal Information.

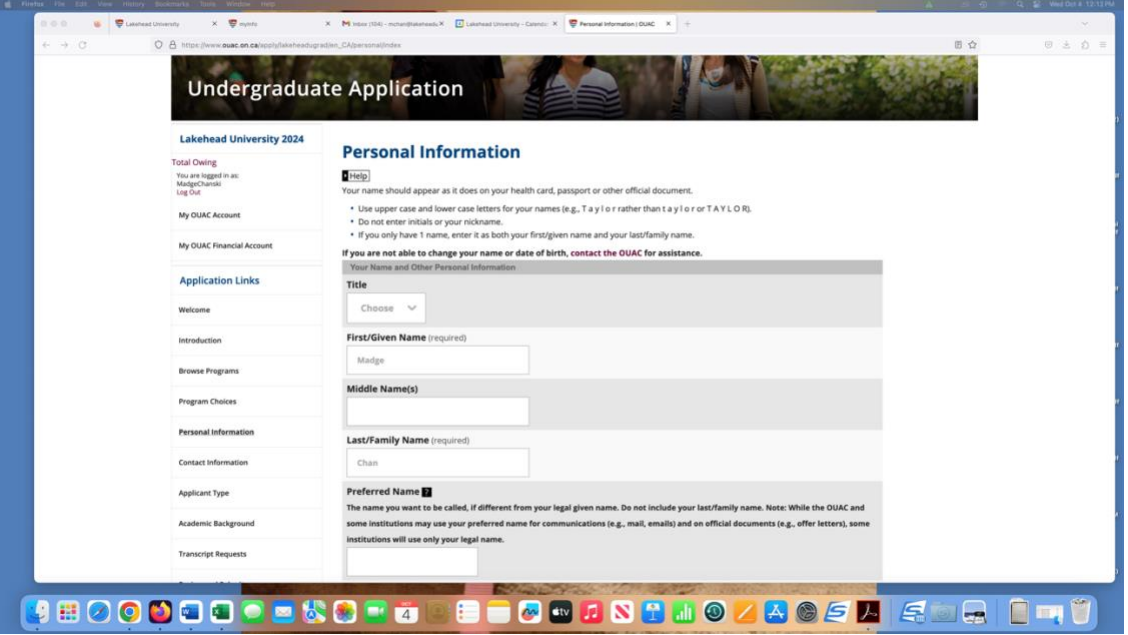

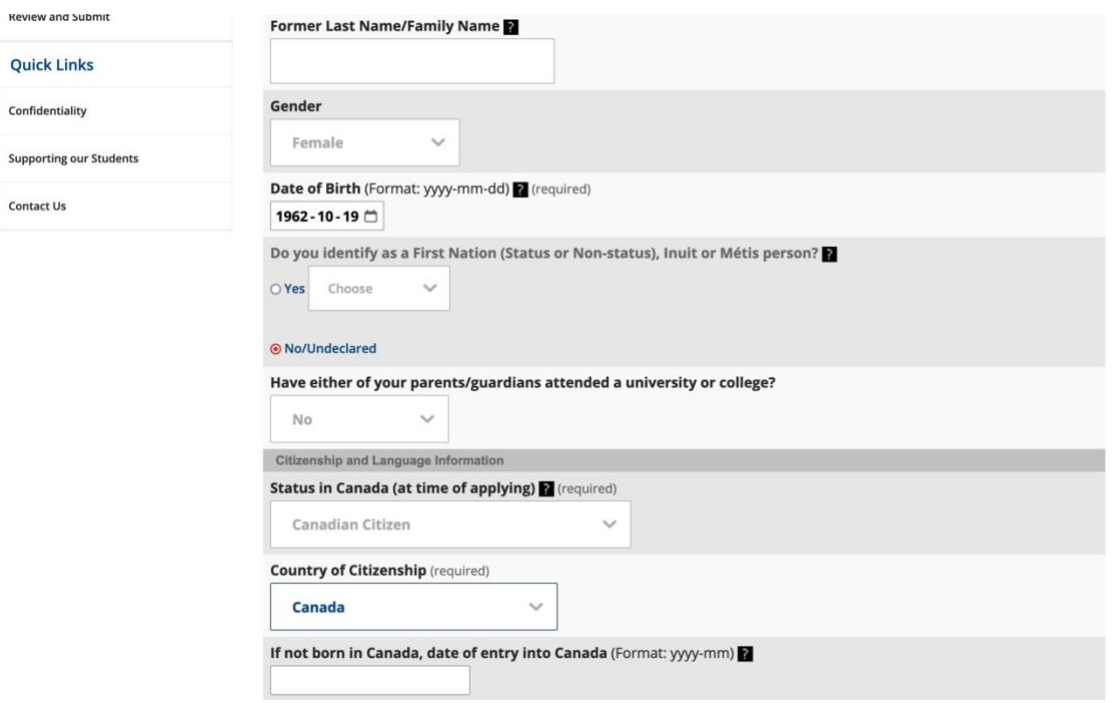

After you finish choosing your First Language, click on SAVE AND CONTINUE.

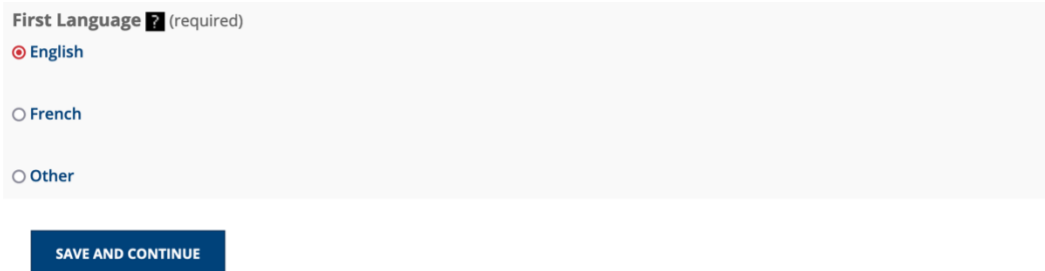

You will then be brought to Review Your Personal Information. Please read through the information to ensure that everything is correct. If you need to make a correction scroll to the bottom of the page and click on Return to Personal Information. If everything looks correct, click on Proceed to Contact Information.

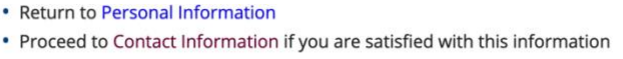

Under Contact Information, click on Add to enter your Home Information and click on add if you have different mailing information. Click on Add for your Telephone.

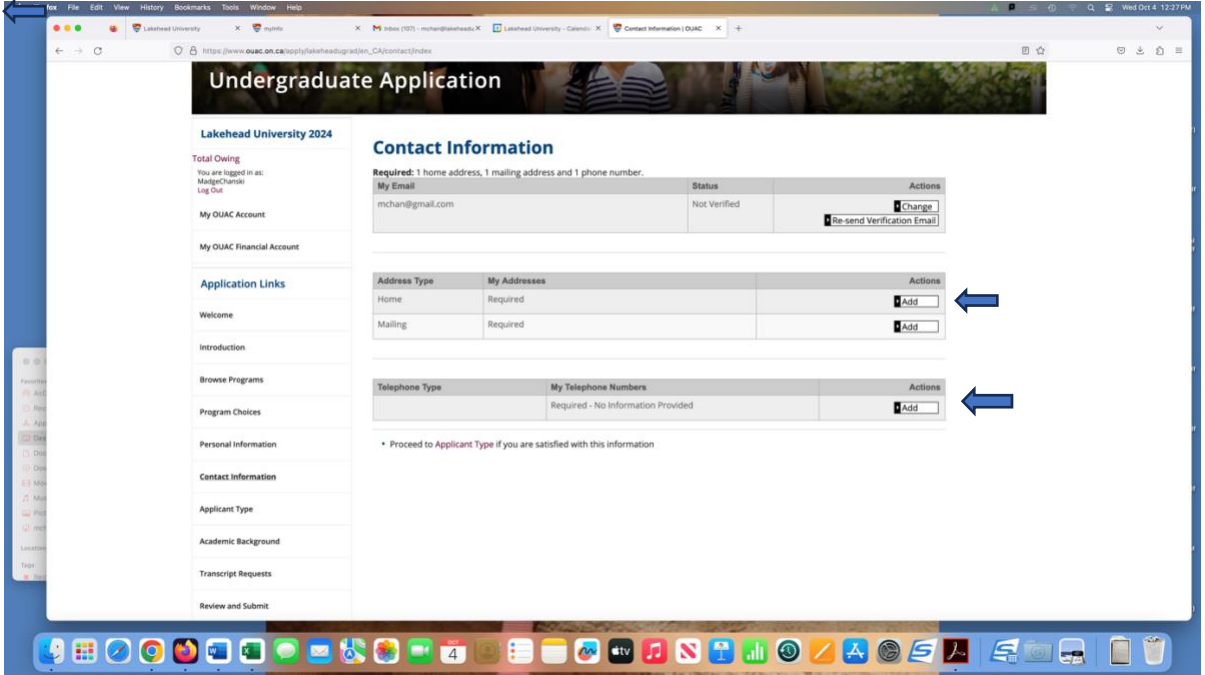

Once you have added in your Contact Information, if your mailing address is the same, please ensure the box is checked off then click SAVE AND CONTINUE.

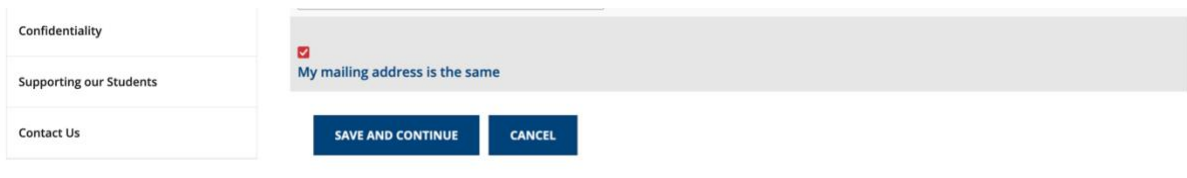

You will be brought back to the Contact Information, click on Add to add your telephone information. When entering your phone number do not put in any hyphens (-). Click SAVE AND CONTINUE.

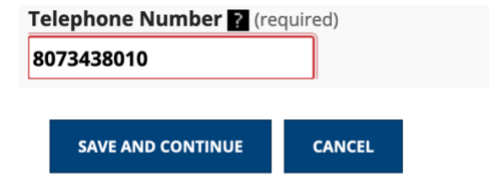

You will then be brought back to review your Contact Information. If everything looks right, go to the bottom of the page and click on Proceed to Applicant Type. Under Applicant Type, choose Previous Lakehead student re-applying or applying to a new program. Under Agent Information click on "No". The skip to Previous Year Applied.

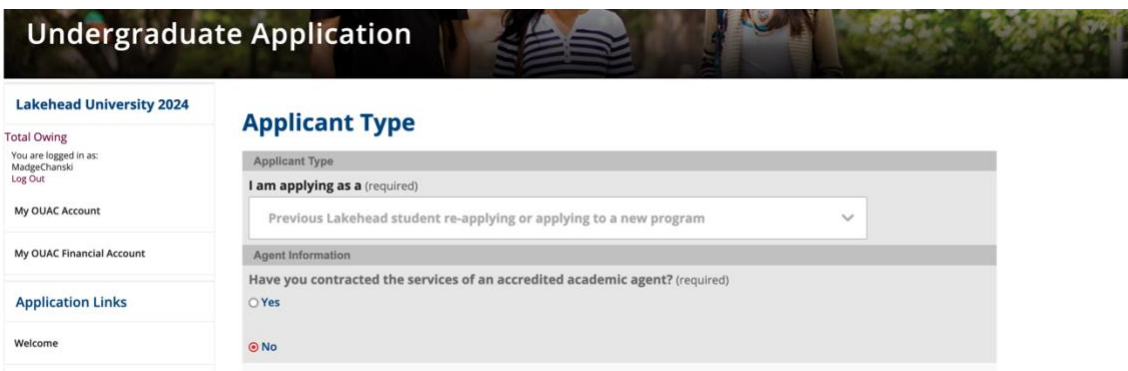

Under Previous Year Applied, if you are currently a student at Lakehead, choose the year that you had started at Lakehead. For instance, if you completed Year 1 & 2 here you would have applied in 2021. That would also be the previous year you registered. Click on SAVE AND CONTINUE.

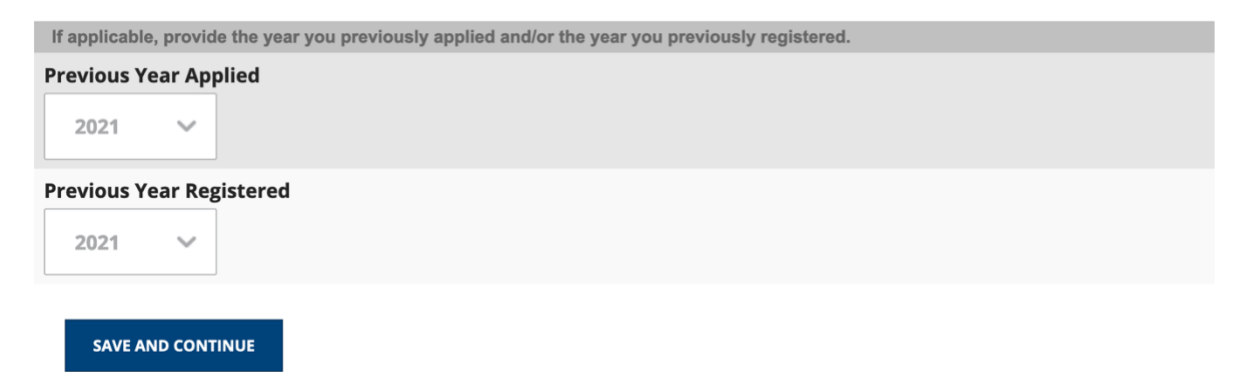

You will be brought back to review the information entered in Applicant Type. If you find an error scroll to the bottom of the page and click on Return to Applicant Type. If everything looks correct, click on Proceed to Academic Background. Click on Add Institution

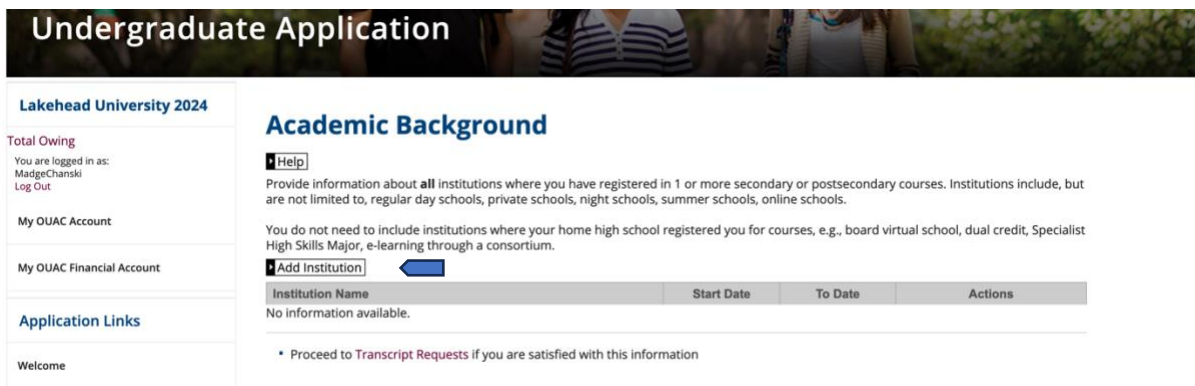

If you are a current Lakehead student, the only institutions that you need to add are Lakehead University and your high school. For Lakehead University fill in the following (unless your start date is different. Then click SAVE AND CONTINUE.

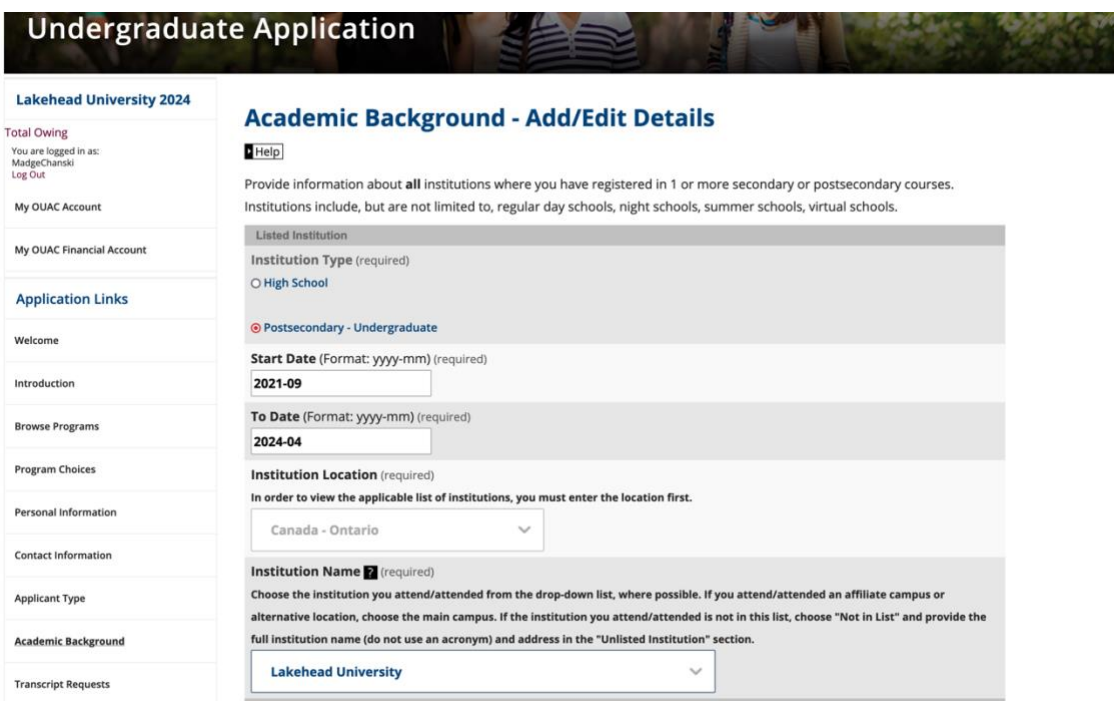

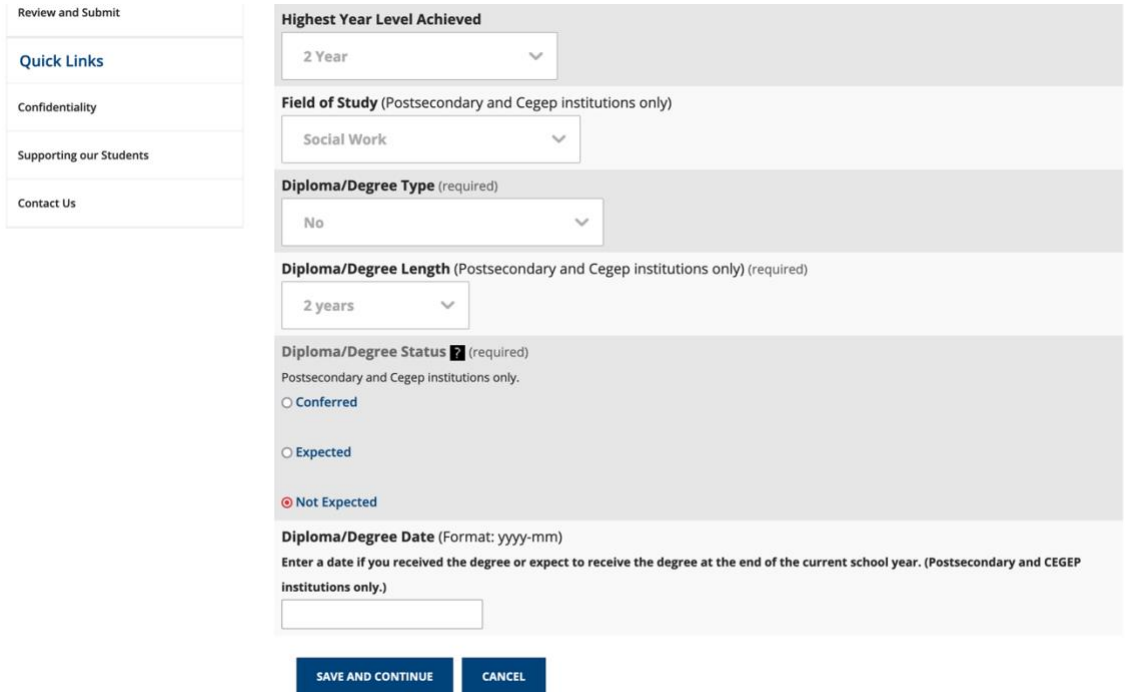

You will then be brought back to the Academic Background page. Click on Add Institution and add in high school information. High school information is required or else you will not be able to submit the application.

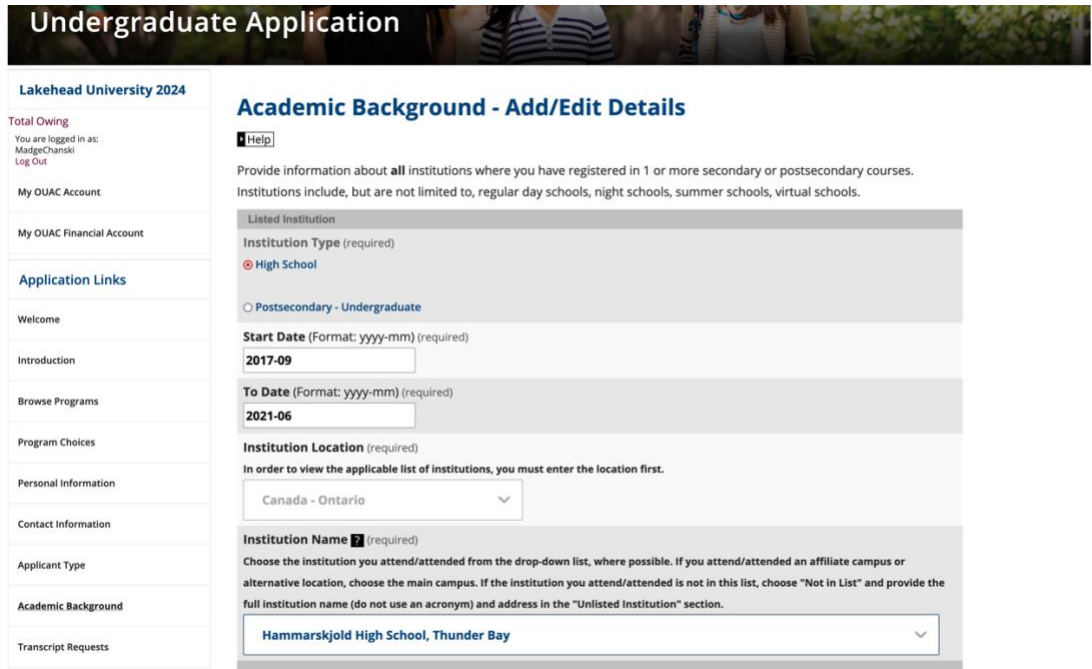

For the highest year level achieved you should select OAC or as highest that you completed. Field of Study leave blank. Diploma/Degree Type, if you graduated, choose Ontario Secondary School Diploma or if you did not complete high school choose No. Leave Diploma/Degree Status and Diploma/Degree Date blank. Click on SAVE AND CONTINUE.

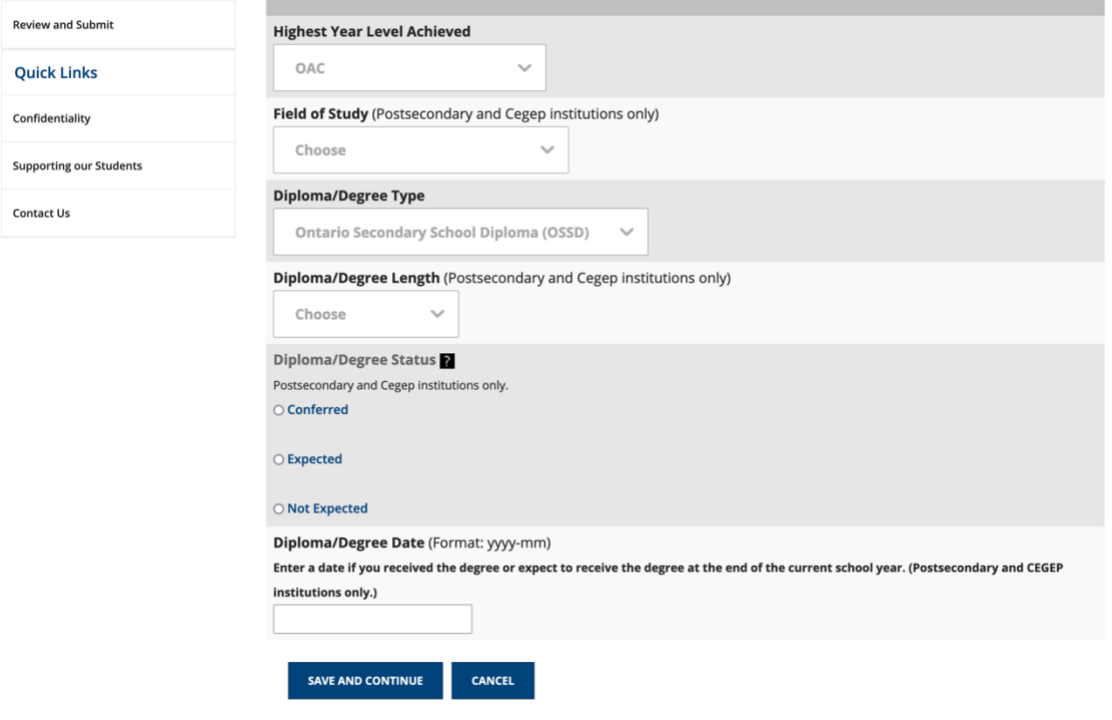

You will be brought back to Academic Background where you will see that you have under the Institution Name Lakehead University and your high school. Click on Proceed to Transcript Requests. You do not need to request any transcripts from Lakehead University. The only transcript you may need to request is if you attended a post-secondary institution after attending Lakehead. Click on Proceed to Review and Submit.

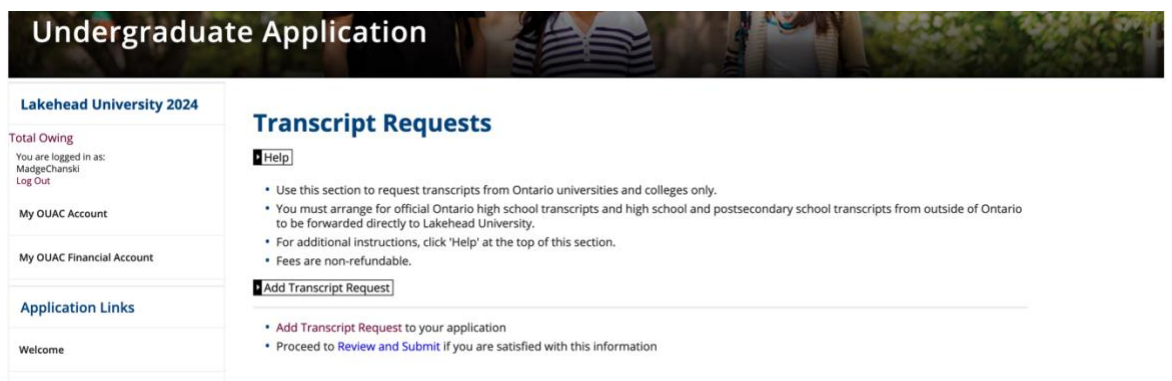

You will be brought to a screen to double check all the information which you have entered into the application. Make sure you double check everything. You should see that the Total Fee should be \$80.00 unless you have requested official transcripts from other institutions.

This information was provided in Transcript Requests:

**Fee Details** 

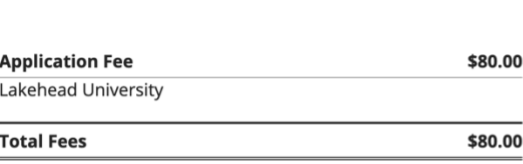

Read through the Applicant's Declaration and then click on I VERIFY AND AGREE. A screen will appear stating that you owe \$80.00 for this application. Click on OK and then proceed to making the payment.

If you have any questions regarding the completion of this application, please contact Madge Chan, email: madge.chan@lakeheadu.ca or by phone: 807-343-8010 ext. 8576.